# **Durational Limit Extension Utility**

Only SPARQ users who have been designated as grantee administrators have the ability to access and use the Durational Limit Extension (DLE) utility.

# **TO INITIATE EXTENSION REQUESTS**

1. Click on the DL Extension link under **System Tools** on the **[SPARQ Home](https://dol.citi-us.com/DOL/sparq/Help/SPARQ_Home_Page.htm)** page. The system will display the **Durational Limit Extension Summary** screen.

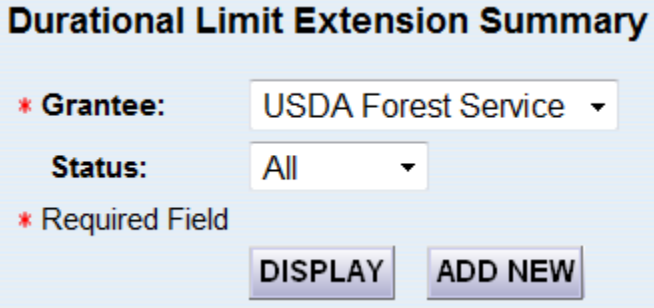

2. Select the appropriate grantee and click **ADD NEW**. The system will display the **Add New Participant Extension Requests** screen.

This screen displays a list of participants who are age 75 or have one or more waiver factors updated during the appropriate period and thus meet the statutory requirements for an extension.

- If a participant's Durational Limit Date is in the current program year, the date of last update must be in the current program year.
- If the Durational Limit Date is in Q1 of the next program year, the date of last update must be on or after April 1 of the current program year.

The list is sorted by Sub-grantee, Last Name, and First Name.

Note: Some participants who appear on the list may not qualify for an extension under the grantee's own individual durational limit policy if that policy is more stringent than the statute, for example, the grantee's policy requires more than one waiver factor or accepts only specified waiver factors. The grantee administrator is responsible for confirming that all participants qualify for an extension under the grantee's own policy before submitting a waiver request.

#### **Add New Extension Requests**

#### **Grantee: USDA Forest Service**

Select one or more participants for whom you want to request an extension.

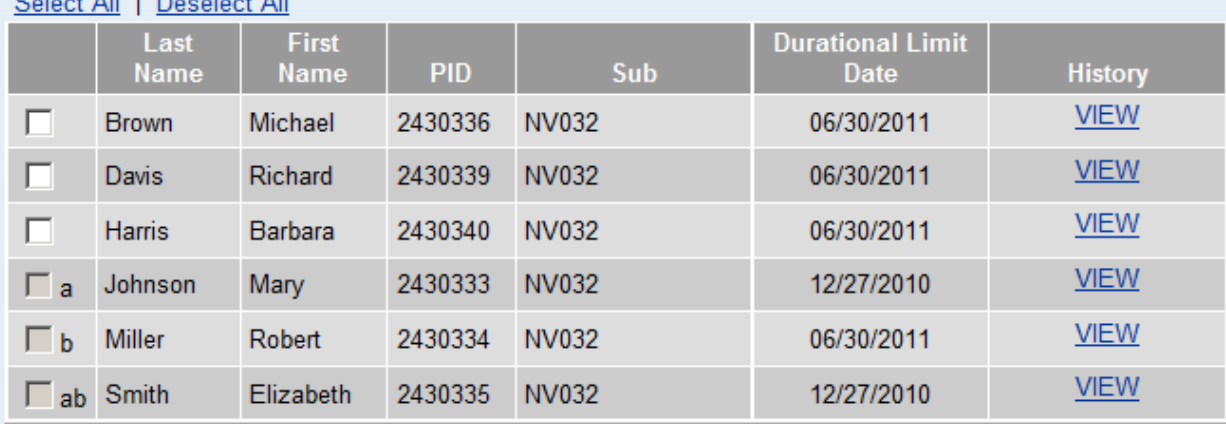

### Coloni All I Depalant All

a This participant is beyond his/her Durational Limit Date. No action can be taken on this record until approval is granted by DOL.

b This participant has at least one Duration Reject on a DQR. The reject(s) must be resolved before an extension can be requested for this participant.

As grantee administrator, I hereby certify that each of the participants for whom I am requesting an extension qualifies for such an extension under the individual durational limit policy of this grantee.

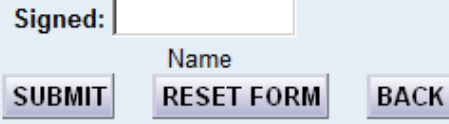

If a participant is beyond his/her Durational Limit Date, the selection box will be grayed out and cannot be selected, and footnote "a" will be displayed. No action can be taken on the record of any participant who is beyond his or her durational limit date without the approval of DOL. Grantees must e-mail Phil Hostetter with a copy to BCT Partners before an extension can be requested or any data can be entered into SPARQ.

If a participant's record has at least one durational reject, the selection box will be grayed out and cannot be selected, and footnote "b" will be displayed. Such rejects should be resolved as soon as possible. After all durational rejects have been resolved, the grantee may then submit an extension request for the participant.

- 3. Click  $\Box$  to the left of the specific participant(s) whose deadline is to be extended.
- 4. Enter your full name in the box labeled "Signed." The grantee's certification is required to ensure that the participants for whom an extension is requested also meet the grantee's own requirements for an extension, which may be more stringent than those of the statute.
- 5. Click Submit
- 6. A pop-up window will appear, asking for confirmation of the extension request. Click  $OK$ .

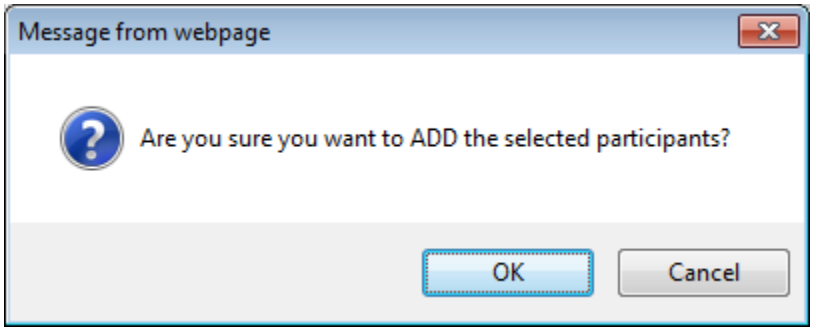

The following confirmation message will appear at the top of the screen:

### *The selected participants have been added for extension request.*

When the request has been granted, the participant's durational limit will be extended for 12 months from the date of the current durational limit date. The durational limit date will be updated on the participant's record in the WDCS and in all the relevant management reports.

# **TO VIEW A HISTORY OF EXTENSION REQUESTS**

1. Click on the DL Extension link under **System Tools** on the **[SPARQ](https://dol.citi-us.com/DOL/sparq/Help/SPARQ_Home_Page.htm) Home** page. The system will display the **Durational Limit Extension Summary** screen.

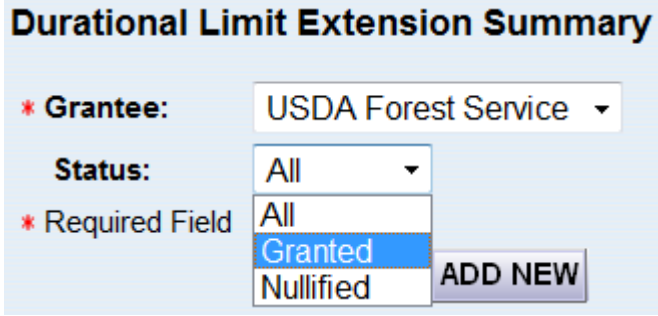

2. Select the appropriate grantee, select "Granted" in the Status dropdown, and click DISPLAY The system will display a list of transactions, sorted by Request Date.

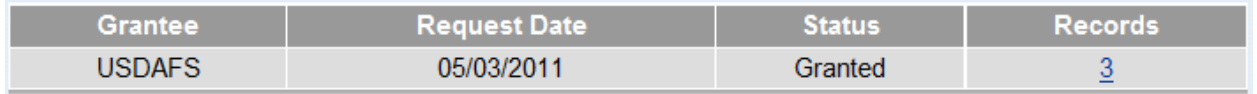

3. Click on the number in the "Records" column to open a list of records with transactions processed on a given Request Date.

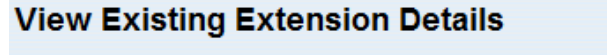

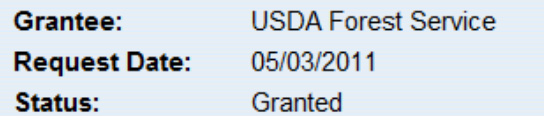

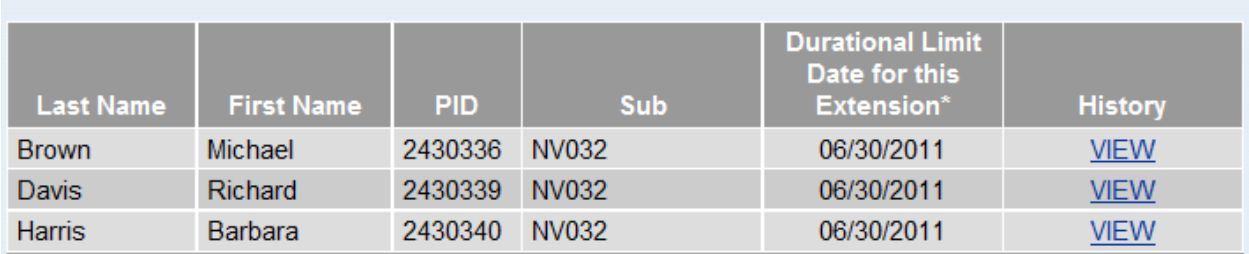

4. Click on the **VIEW** link in the "History" column of the row for a given participant. The system will display the History of Extension Requests and Waiver Factor Data screen for that participant.

# **History of Extension Requests and Waiver Factor Data**

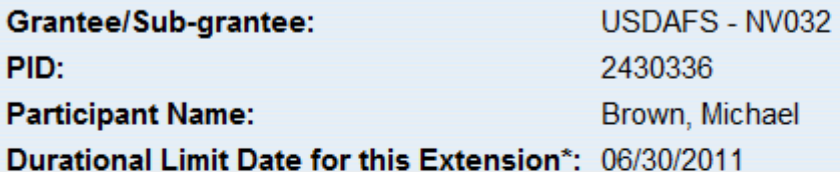

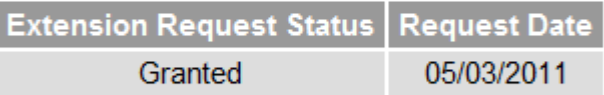

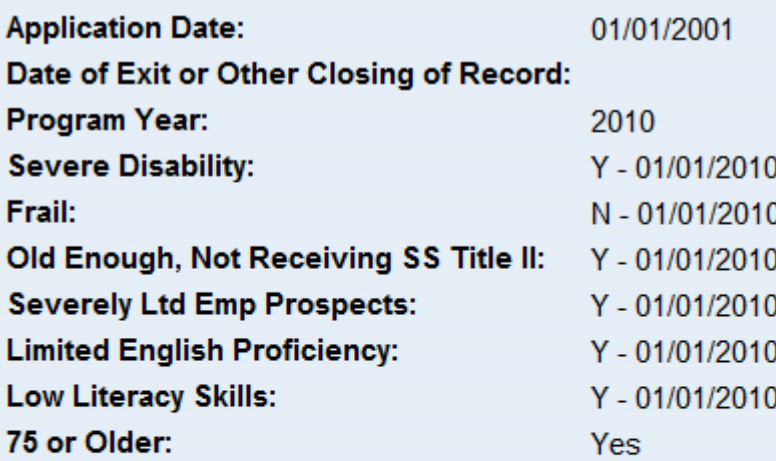

\* "Durational Limit Date for this Extension" is the date at the time the extension was requested. Close

# **TO NULLIFY AN EXTENSION REQUEST**

If it is necessary to reverse an extension request, please contact BCT Partners for assistance. Once the request has been nullified, you will be able to see a history of the nullification.

1. Click on the DL Extension link under **System Tools** on the **[SPARQ Home](https://dol.citi-us.com/DOL/sparq/Help/SPARQ_Home_Page.htm)** page. The system will display the **Durational Limit Extension Summary** screen.

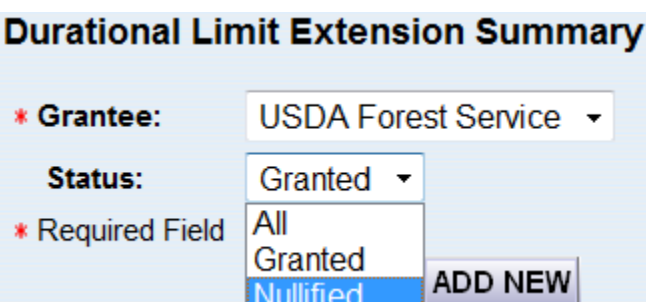

2. Select the appropriate grantee, select "Nullified" in the Status dropdown, and click DISPLAY The system will display a list of nullifications, sorted by Request Date.

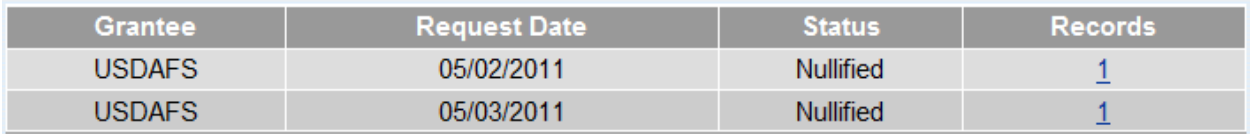

3. Click on the number in the "Records" column to open a list of records that were nullified on a given date.

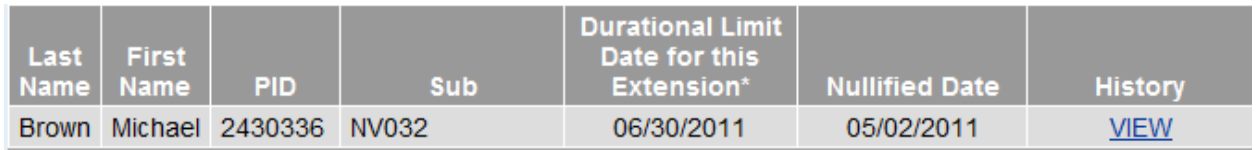

4. Click on the VIEW link in the "History" column for a given participant. The system will display the History of Extension Requests and Waiver Factor Data screen for that participant.

# **History of Extension Requests and Waiver Factor Data**

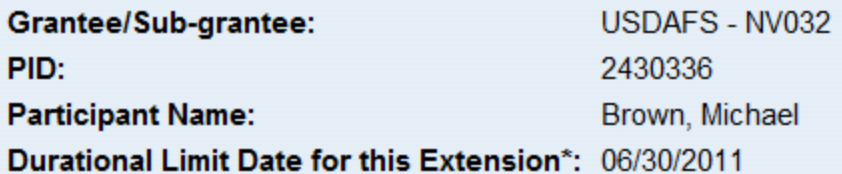

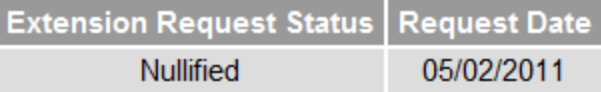

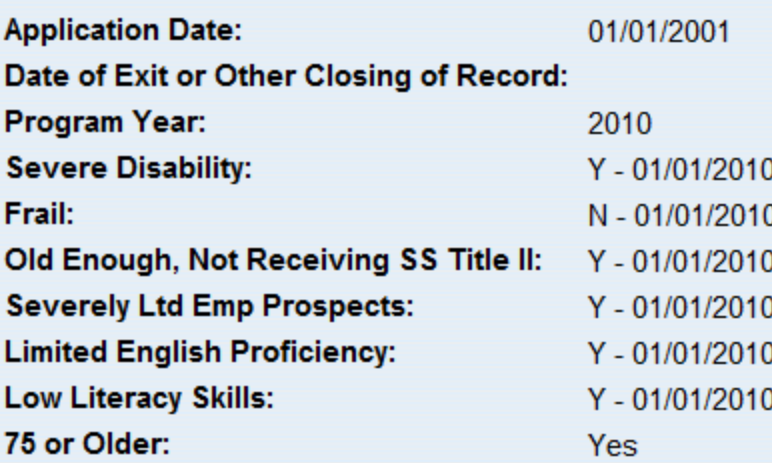

\* "Durational Limit Date for this Extension" is the date at the time the extension was requested. **Close**